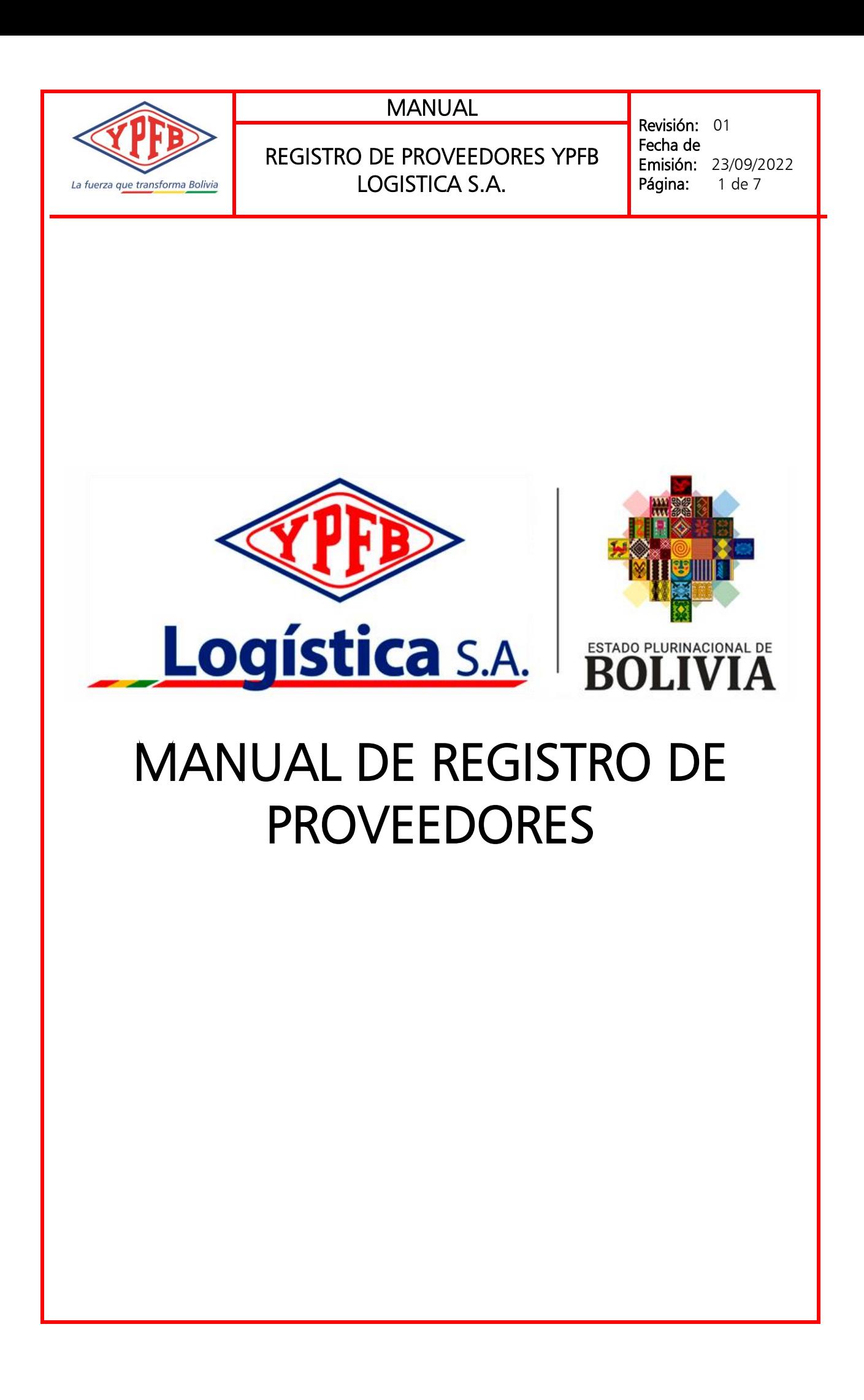

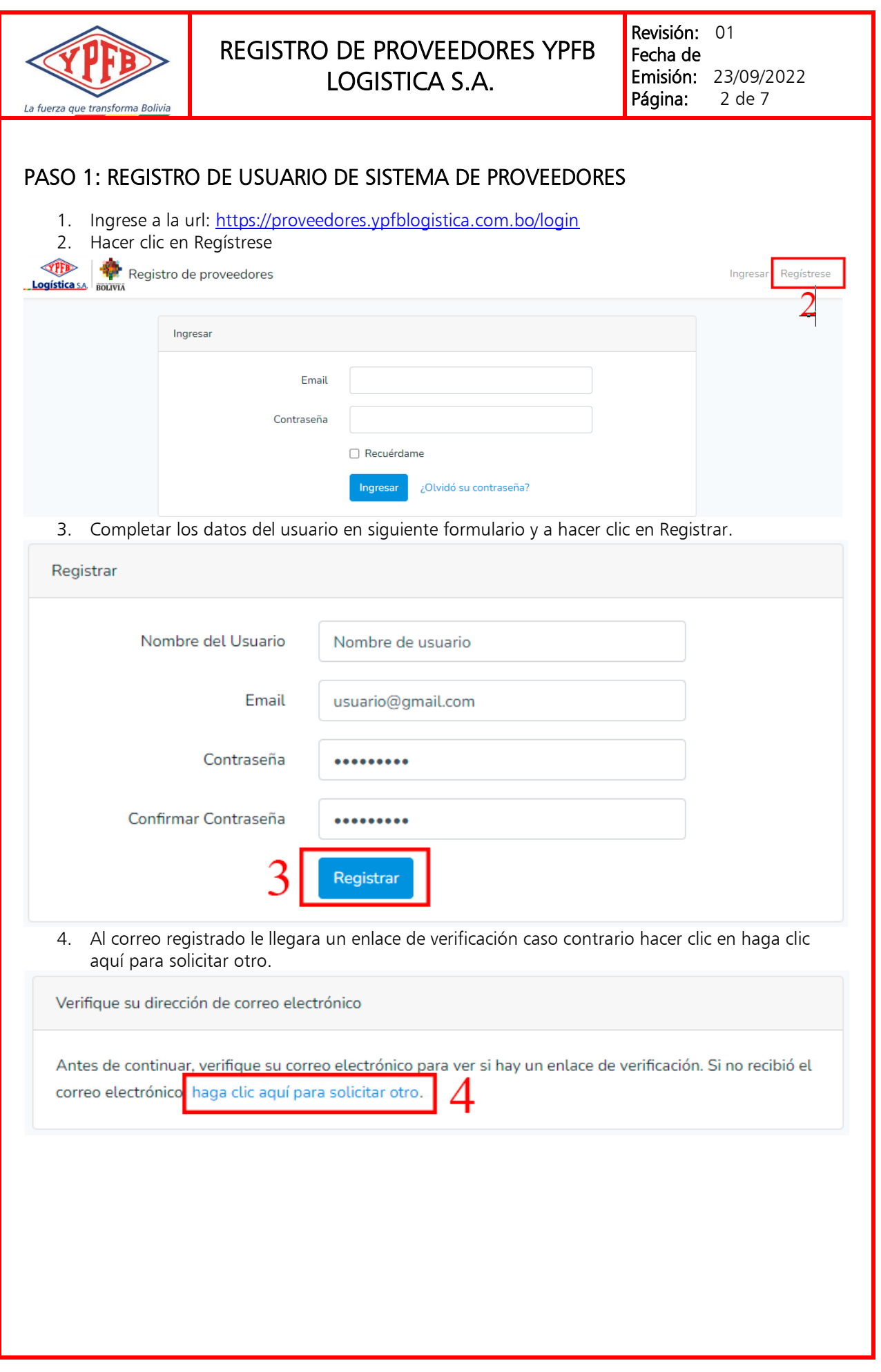

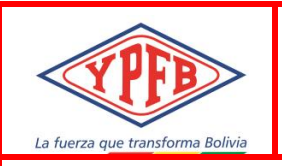

## REGISTRO DE PROVEEDORES YPFB LOGISTICA S.A.

Revisión: 01 Fecha de **Emisión:** 23/09/2022<br>**Página:** 3 de 7 Página:

5. Hacer clic en Confirme su dirección de correo electrónico y continuamos con el Paso 2.

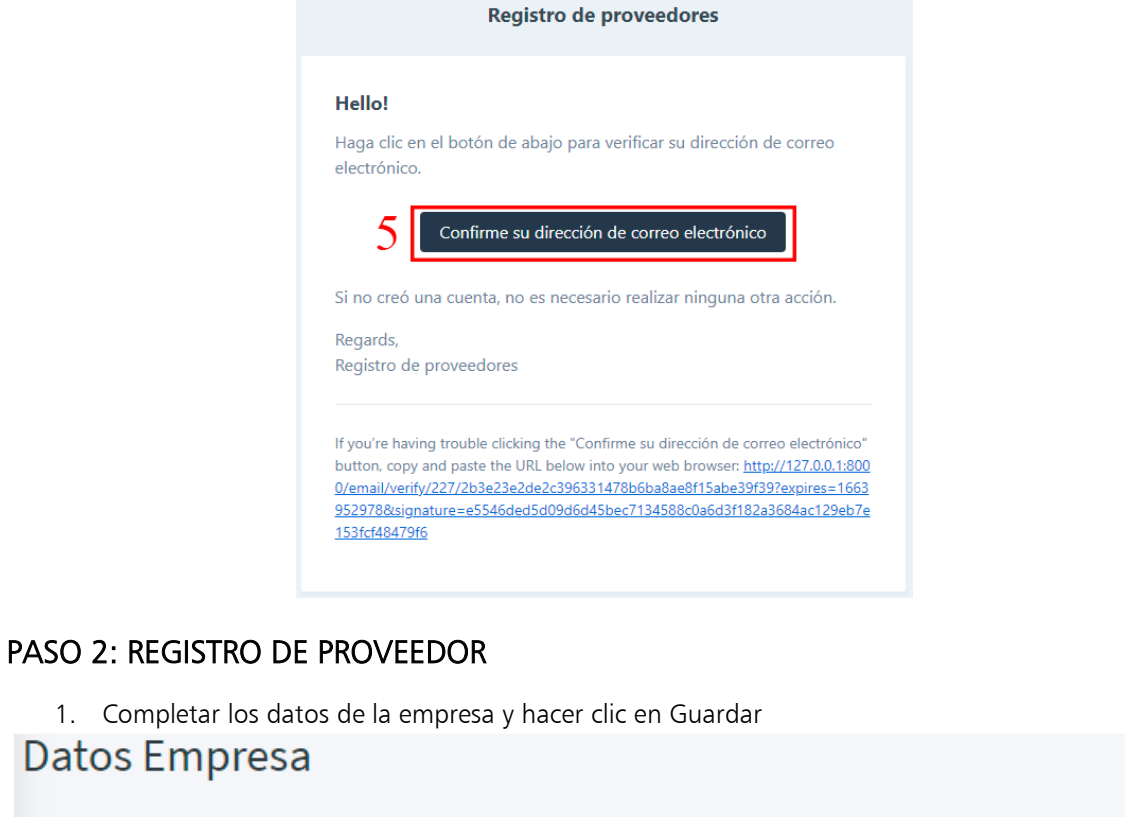

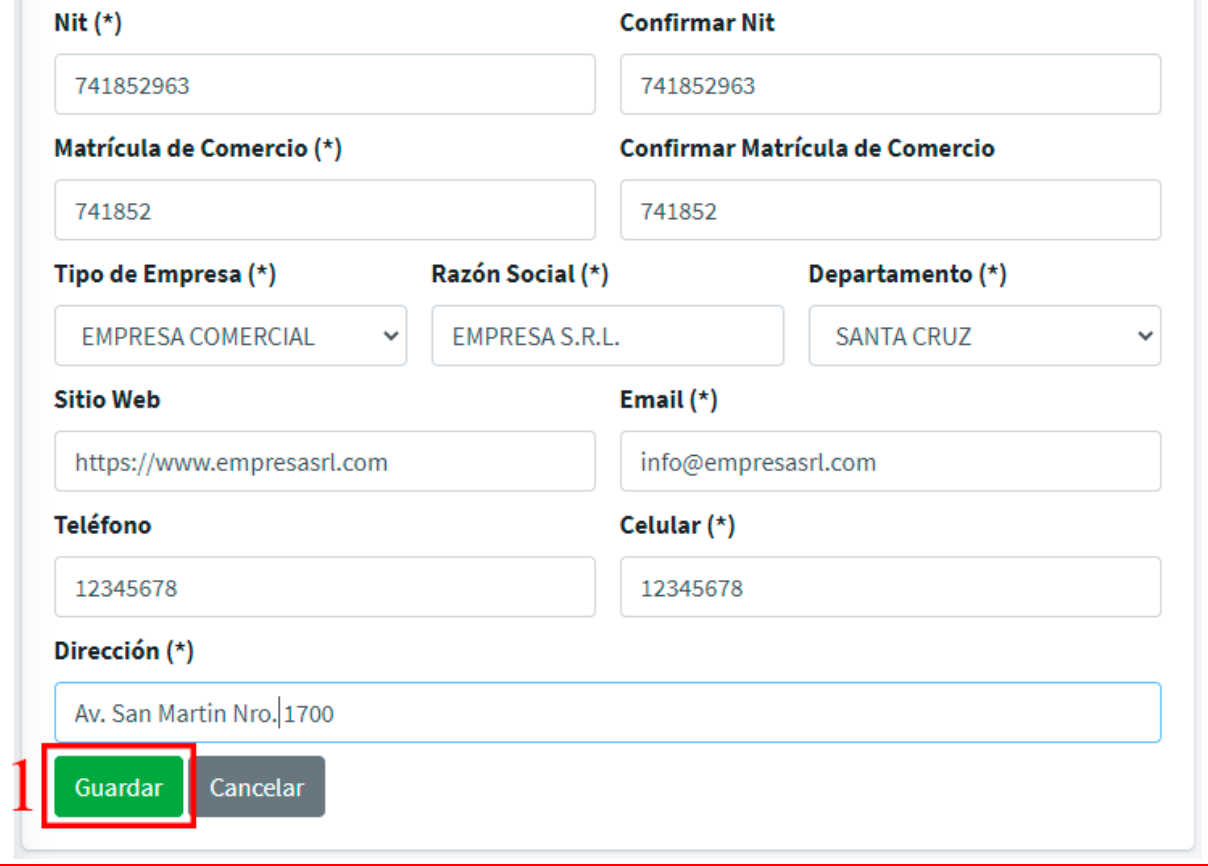

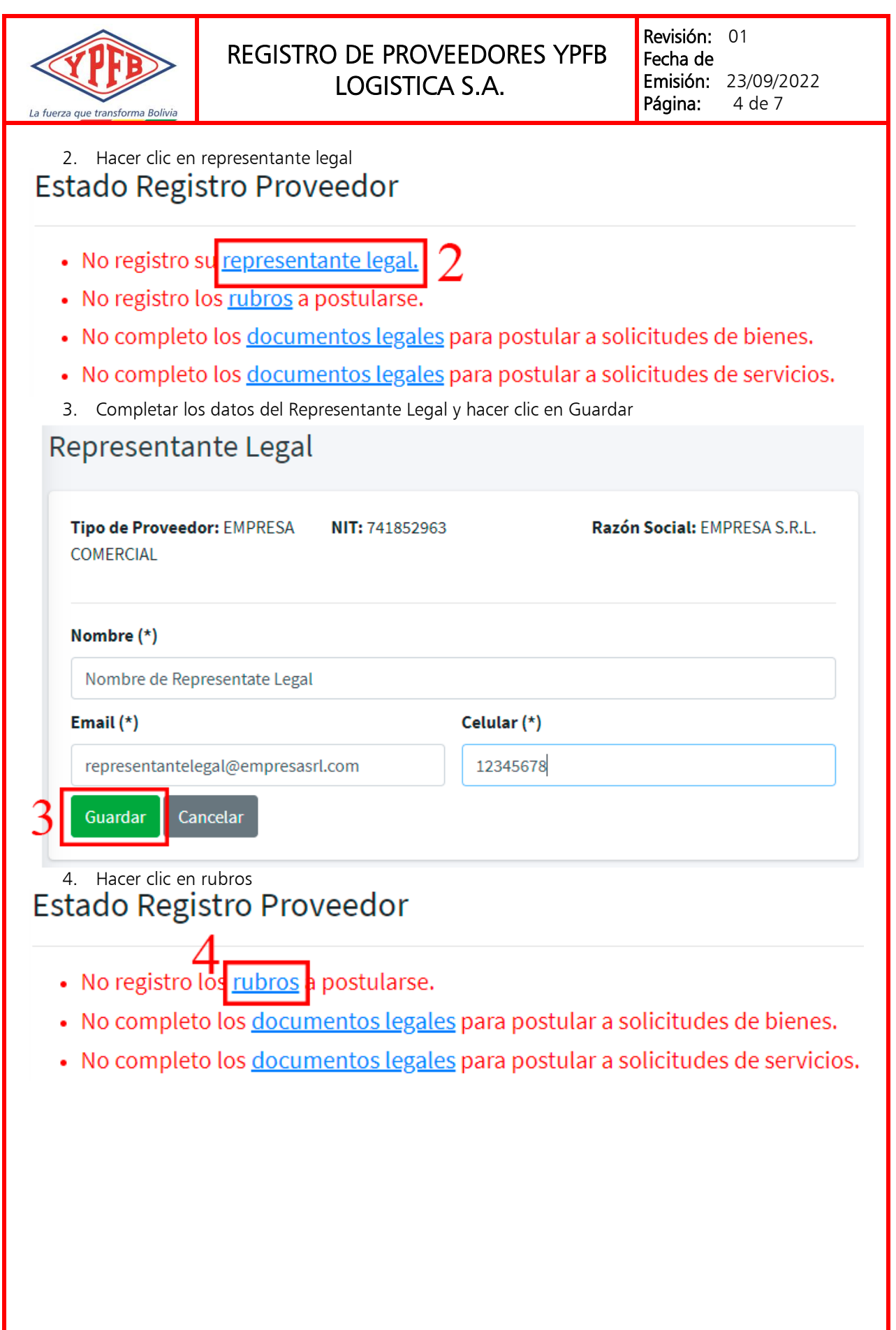

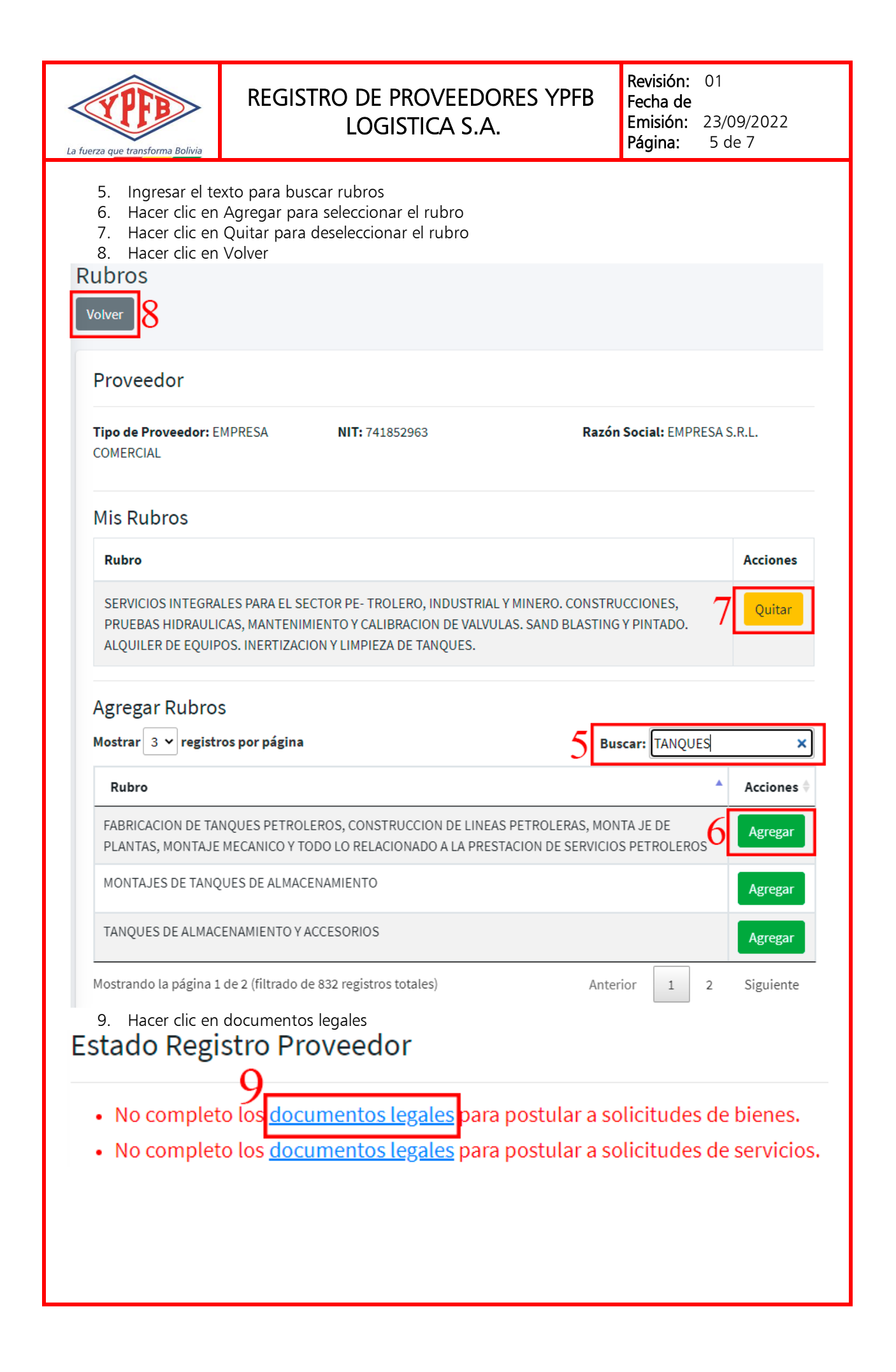

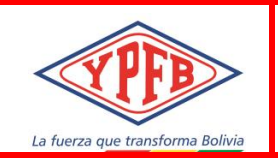

## REGISTRO DE PROVEEDORES YPFB LOGISTICA S.A.

- 10. Hacer clic para adjuntar el documento legal
- 11. Hacer clic para ver el documento legal adjunto
- 12. Hacer clic para modificar la Fecha de Vigencia
- 13. Hacer clic para eliminar el documento legal
- 14. Hacer clic en Volver cuando concluya de adjuntar todos sus documentos legales o para volver a ver sus datos registrados

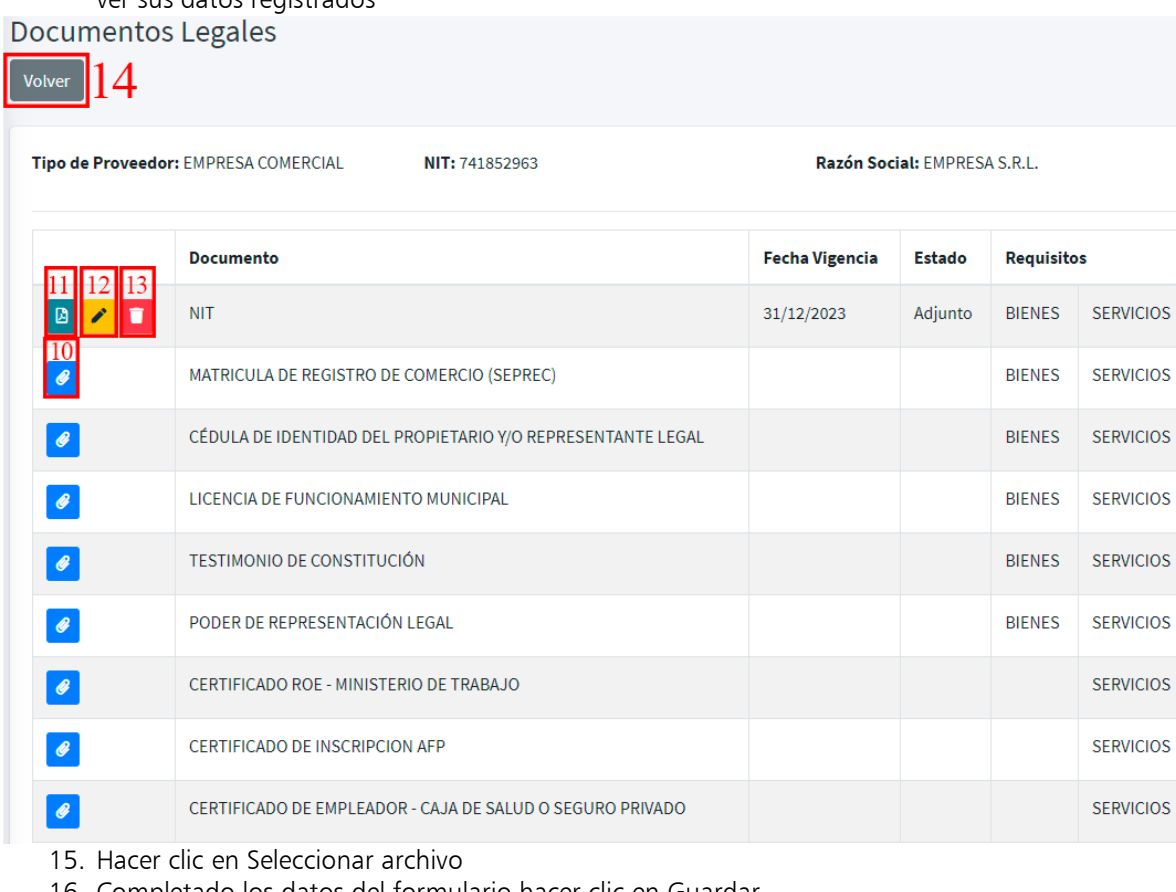

16. Completado los datos del formulario hacer clic en Guardar**Documentos** 

Cancelar

Guardar

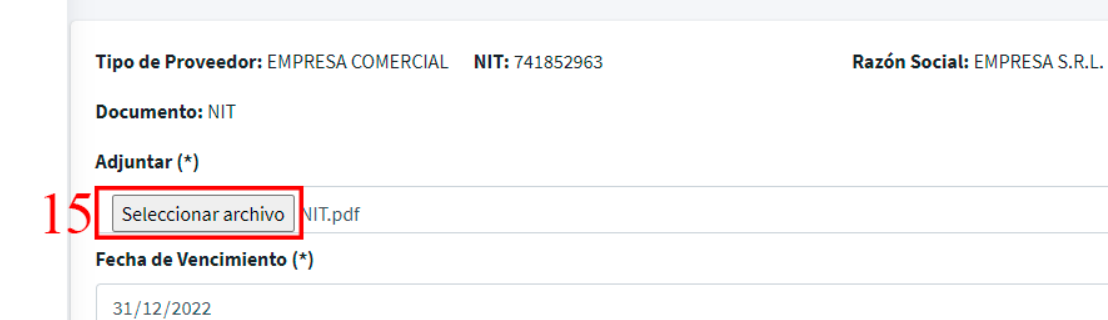

 $\Box$ 

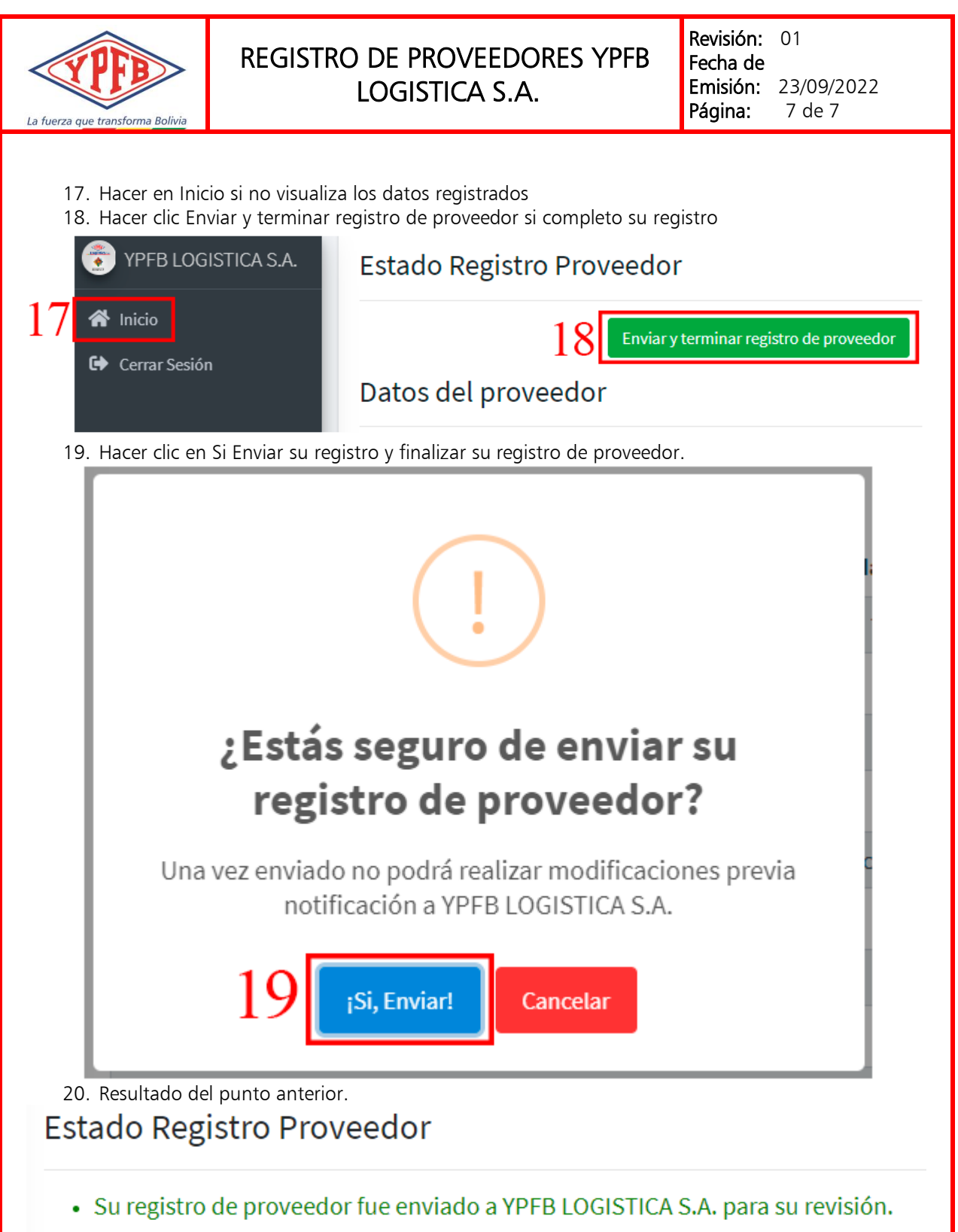

· YPFB LOGISTICA S.A. le notificará cuando se concluya la revisión de su registro.